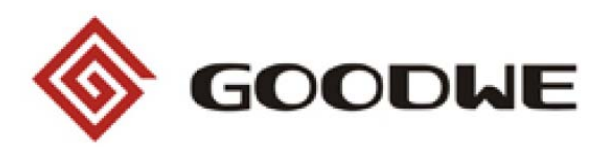

# **User Manual**

### **EzBee**

# **Table of Contents**

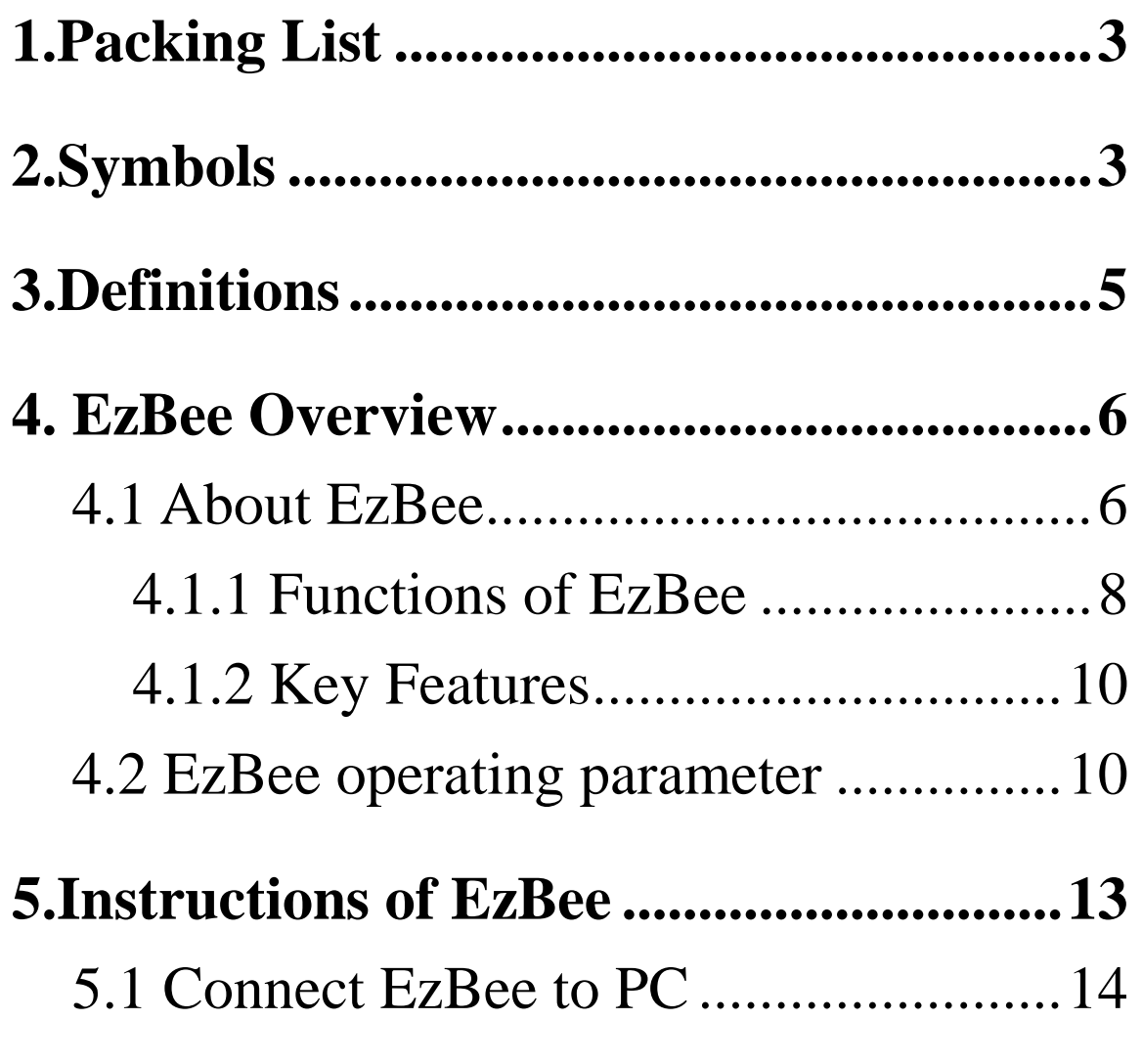

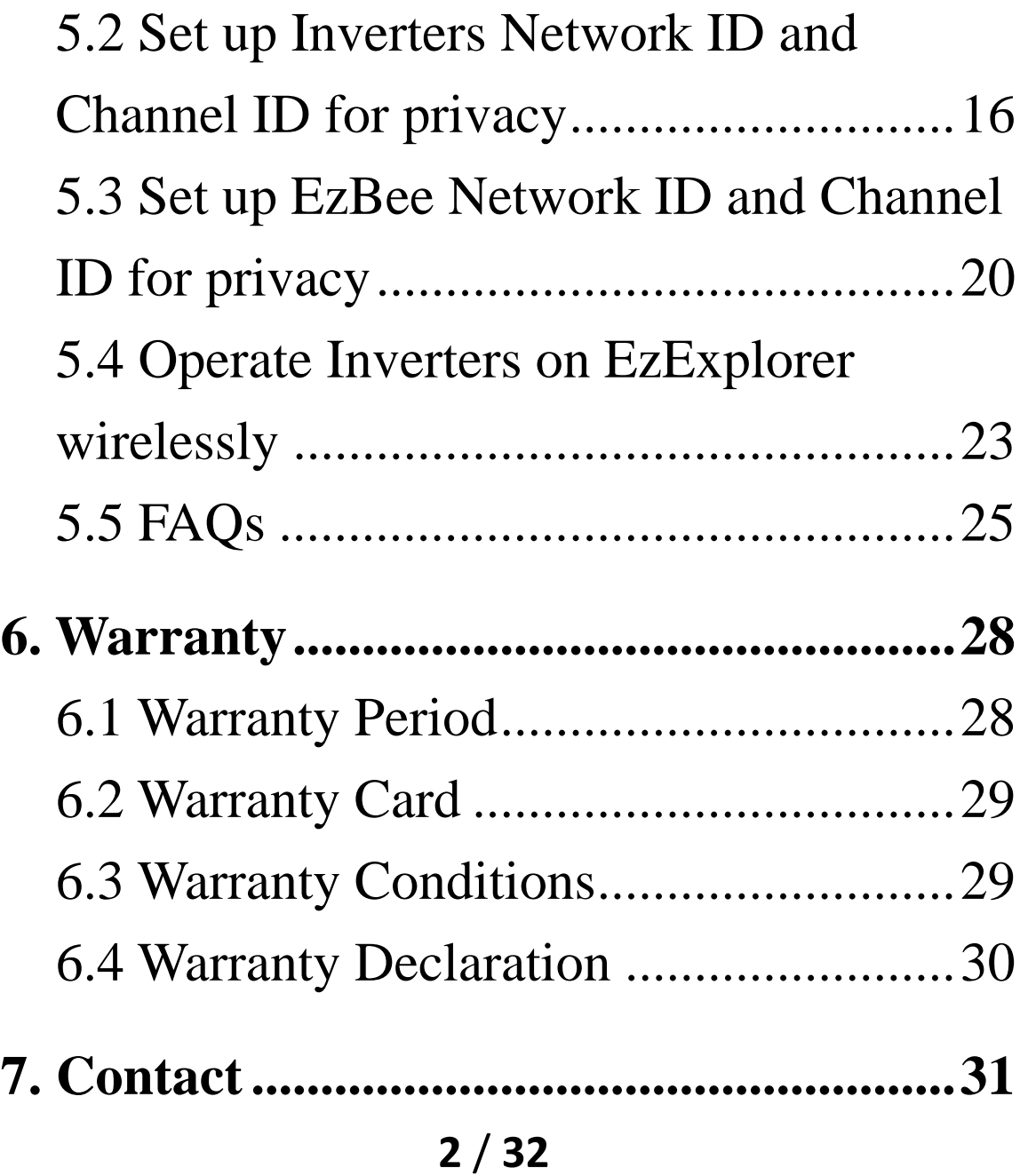

# **1.Packing List**

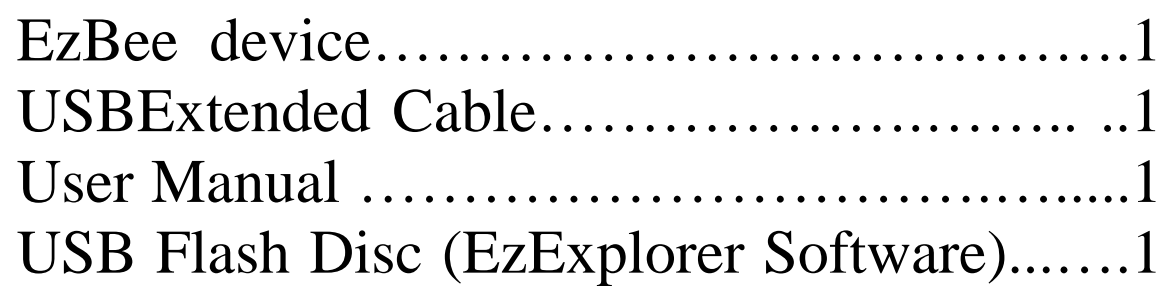

# **2.Symbols**

 Caution! - Failure to observe a warning indicated in this manual may result in minor or moderate injury.

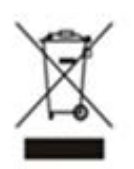

**3** / **32** Product should not be disposed as normal household waste.

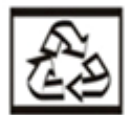

 Components of the product can be recycled.

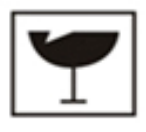

 Fragile-The package/product should be handled carefully and never be tipped over or slung.

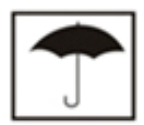

 Keep Dry – The package/product must be protected from excessive humidity and must accordingly be stored under cover.

$$
\text{CE Mark}
$$

$$
4/32
$$

# **3.Definitions**

**EzBee:** It is a device used to receive wireless signal from GoodWe inverters.

**Wireless Module:** It is the key components for Inverter to send wireless signal, and EzBee to receive wireless signal

**EzExplorer:** It is a monitoring software designed by GoodWe for solar power systems which could be obtain from the included U flash Disc or download from: www.goodwe.com.cn.

### **4. EzBee Overview**

### **4.1 About EzBee**

EzBee, a PV monitoring-related device and a key component used to realize the wireless monitoring of the solar power system, was independently developed by GoodWe Power Supply Technology and is convenient to record PV power station's output electricity, running condition and error message when it is connected to GoodWe inverters. EzBee is widely used to for the management of solar power system including power plants, office

buildings, shopping malls, hotels, living district and etc. EzBee is famous for high reliability, powerful functions and convenient maintenance. The wireless monitoring function is realized simply by plugging the EzBee to PC, which installed EzExplorer, directly or via USB Extended Cable. One EzBee can monitor and communicate with up to 50 inverters at the same time, which is suitable for small-to-medium solar power plants.

### **4.1.1 Functions of EzBee**

The Graph 1 below shows EzBee is the device in a photovoltaic power station as a bridge for the wireless connection between PC and inverters. EzBee can acquire data from inverters wirelessly, and then transfer the data to EzExploer in the PC.

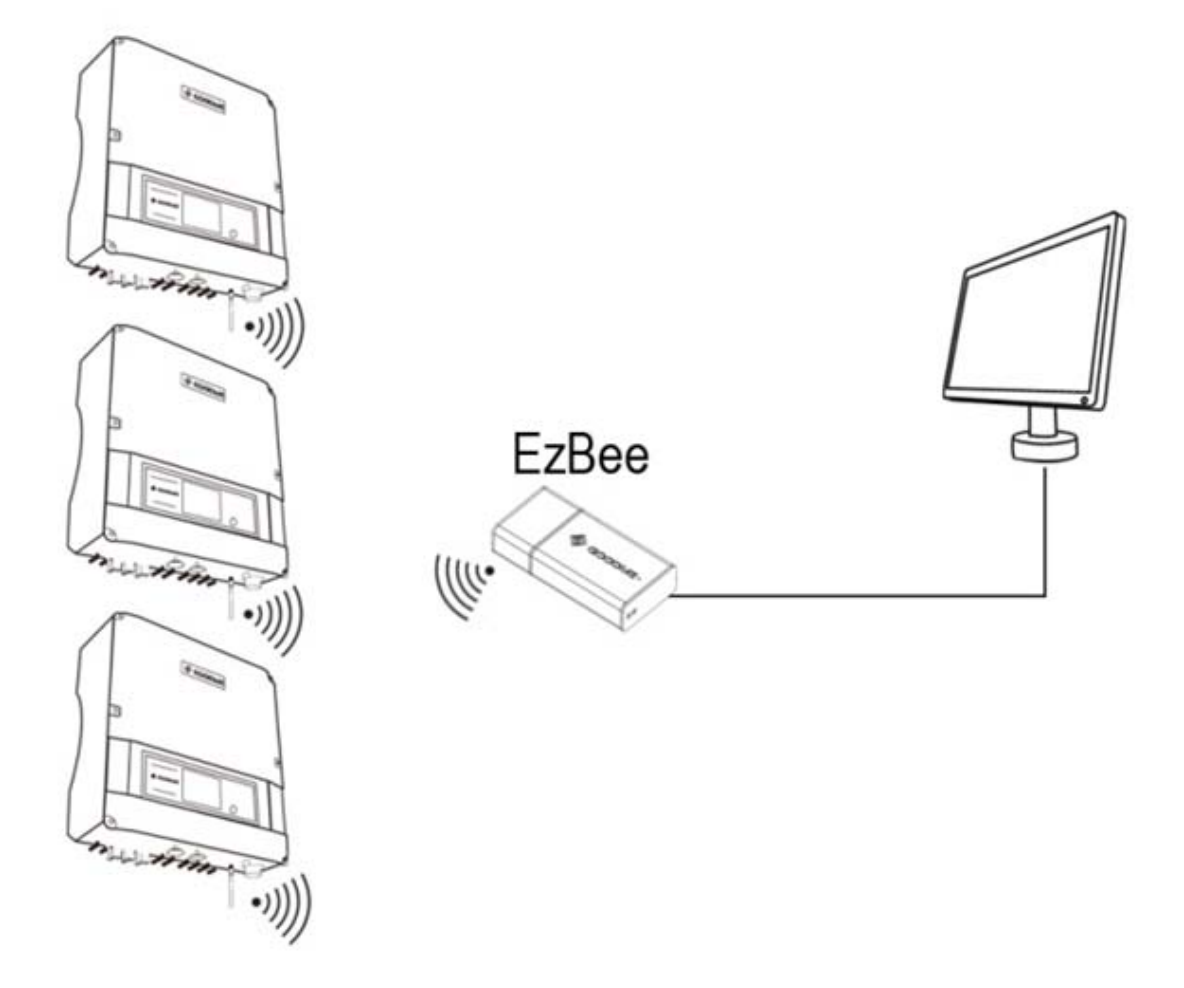

### **Graph 1**

### **4.1.2 Key Features**

- **1**. Independently developed monitoring main board;
- **2**. Real-time data update;
- **3.** Monitoring multiple inverters at the same time with one EzBee in one PC;
- **4**. High reliability, low power consumption;
- **5**. USB Port, user friendly;

### **4.2 EzBee operating parameter**

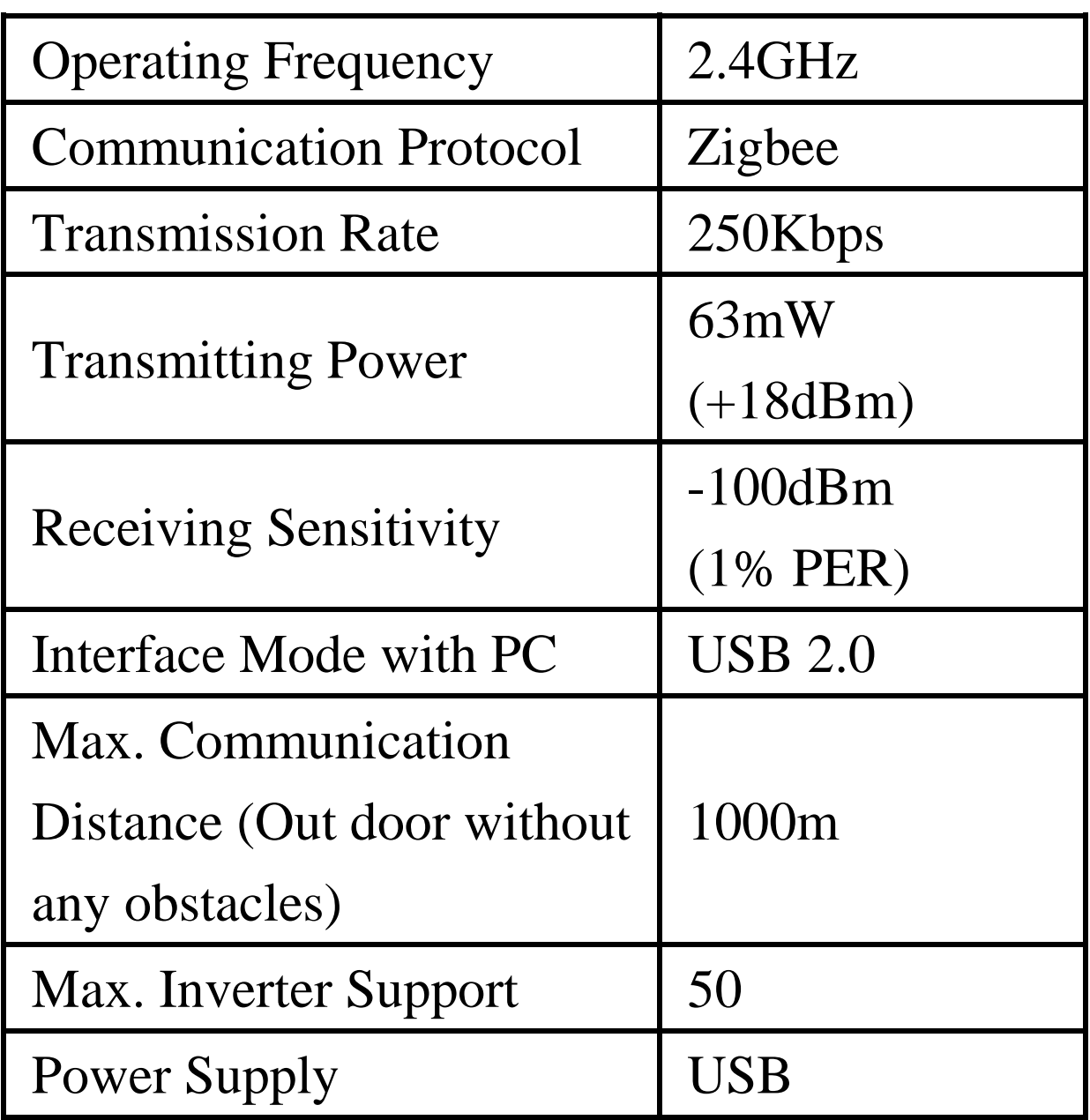

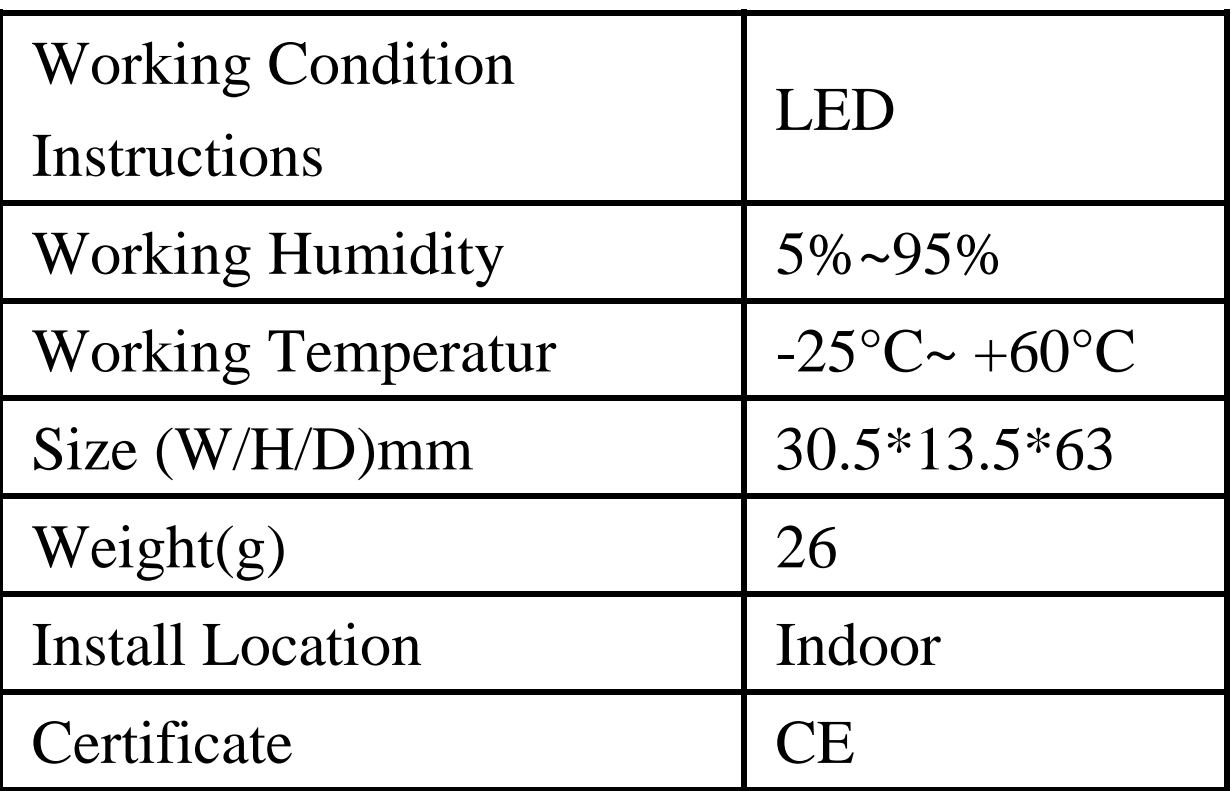

### **Remarks**:

 The Maximum communication distance is related to obstacles' size and property!

# **5.Instructions of EzBee**

Any operations via EzBee need to be realized together with EzExplorer, such as to set up Network ID and Channel ID of wireless communication for the privacy purpose.

In the default setting, wireless function could be realized with setting the Network ID and Channel ID of wireless communication for EzBee and Inverters in the EzExplorer. Network ID and Channel ID can be modified to prevent the conflict between other similar products to realize the privacy purpose.

The parameters of Network ID and Channel ID msut be the same for the EzBee and Inverters connected!!!

### **5.1 Connect EzBee to PC**

Insert EzBee to the USB port of PC, directly or via the USB Extended Cable, which has installed EzExplorer. EzBee is plug -and-play functioned for a PC installed EzExplorer, and no need to install extra driver for the EzBee

The icon of Wireless(refer to Graph 2) turns to grey when EzExplorer started. When EzBee plugged in to PC, the EzBee icon will turn to yellow which means the connection between EzBee and EzExplorer is normal.

Wait for a while if inverters turned off, or turn on inverters if inverters are off, the icon of Wireless turns green which means the connection between Inverters, EzBee and PC are completed.

# Step 5.2 and 5.3 are only required for the purpose of privacy setting.

# **5.2 Set up Inverters Network ID and Channel ID for privacy**

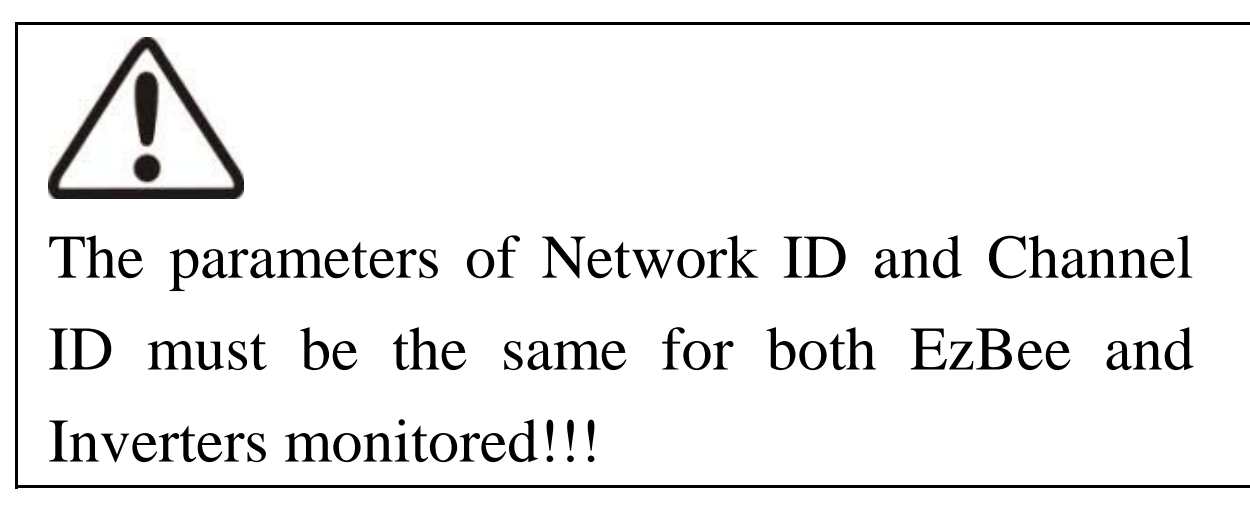

Two choices will pop up when right click the Wireless icon on the Configuration Management area, shown as in Graph 2. To click on the "Broadcast Set Wireless Param" to set wireless modules parameters for inverters connected.

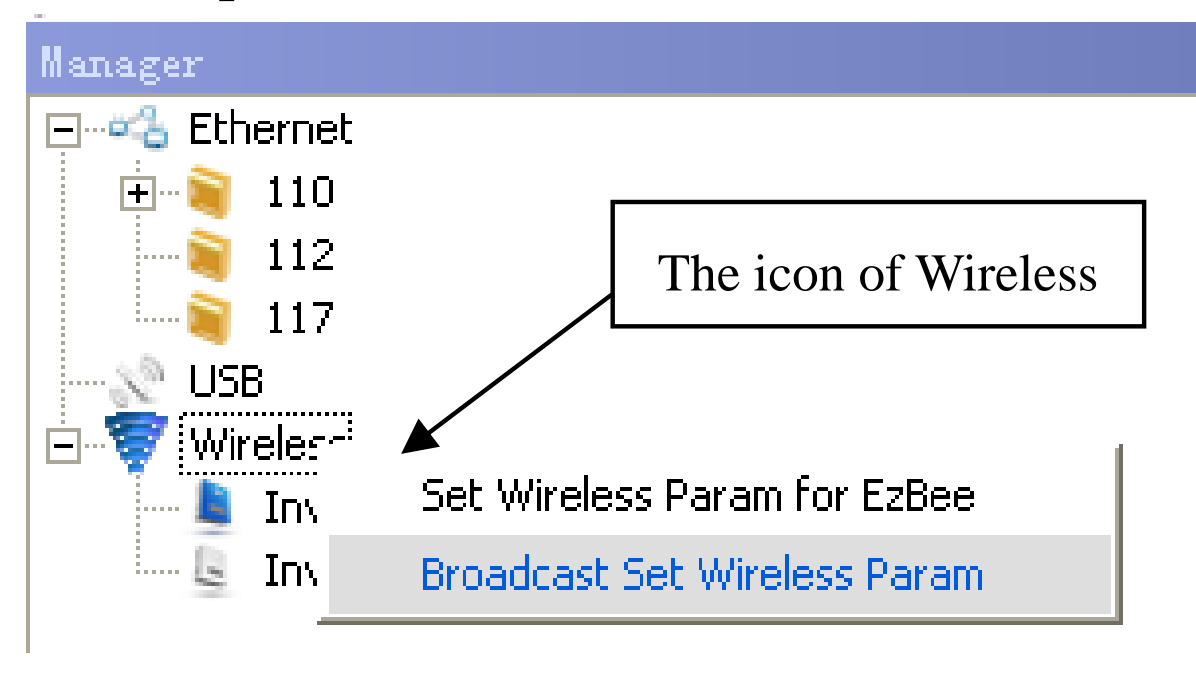

**Graph 2** 

A password dialog box will pop up, as in Graph 3, enter password: 123456 (default Password, and it could be updated in the Menu Bar and click the Pane Manger and select " Update Local Password"),

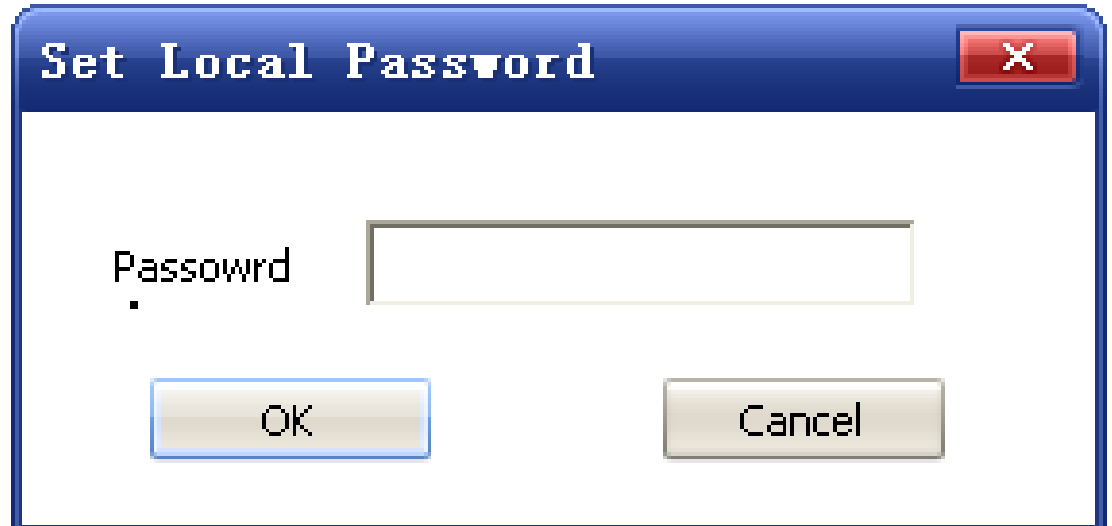

**Graph 3** 

A wireless module parameters dialog box for Inverters will pop up, and you need to set both parameters: Network ID and Channel ID, shown as is Graph 4:

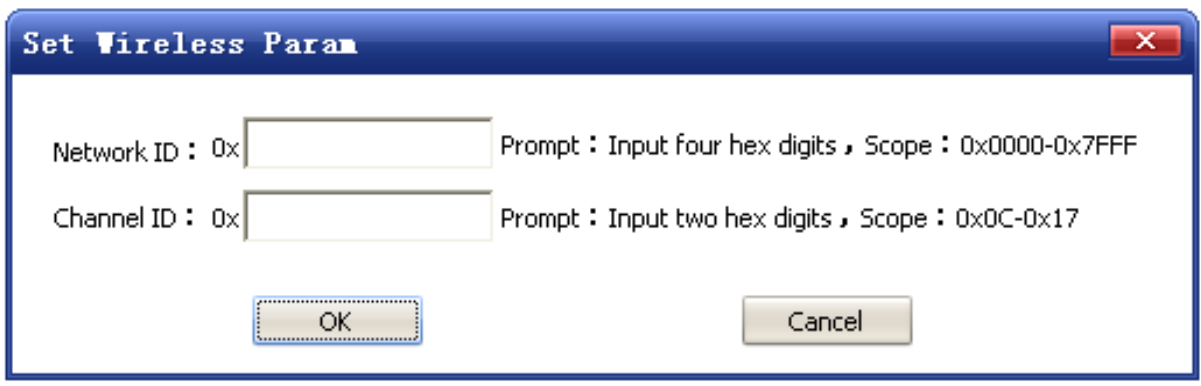

**Graph 4**

# **5.3 Set up EzBee Network ID and Channel ID for privacy**

Two choices will pop up when right click the Wireless icon, shown as in Graph 5. Click on the "Set Wireless Param for EzBee" to select the wireless parameter for EzBee.

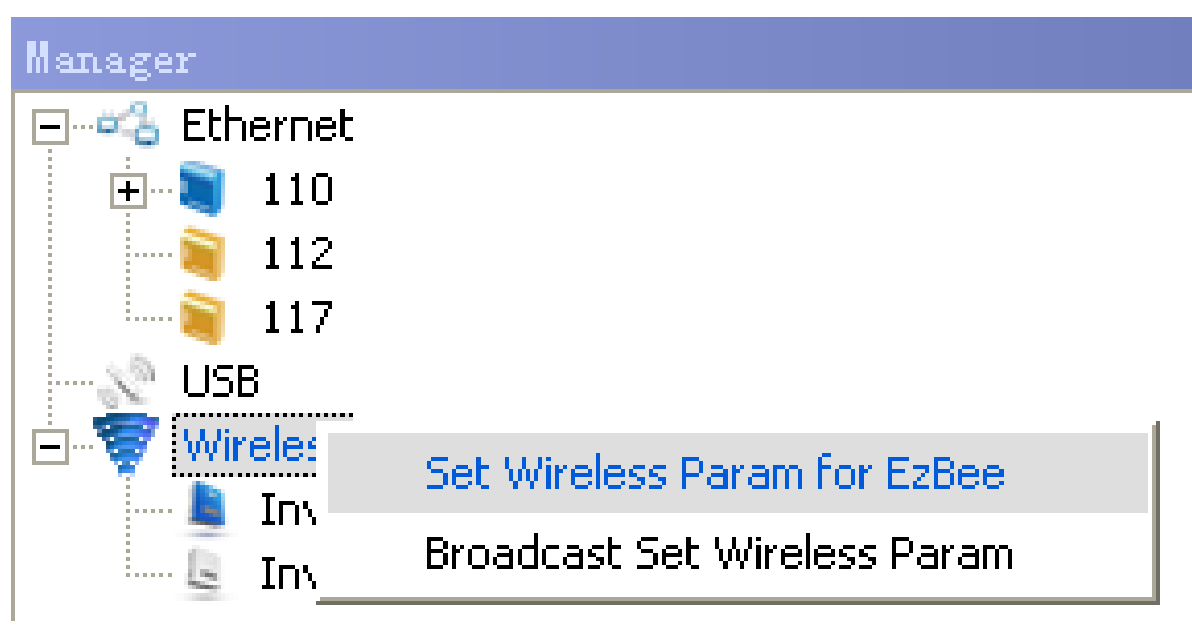

**20** / **32**

### **Graph 5**

A password dialog box will pop up shown as in Graph 6, enter password: 123456(default password),

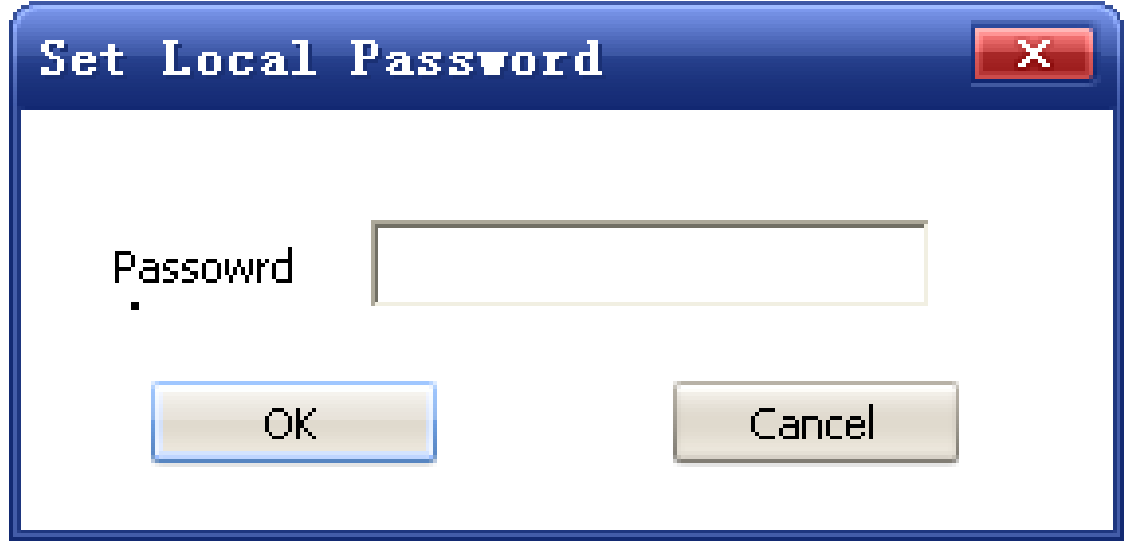

**Graph 6**

A wireless module parameters dialog box will pop up, and you need to set both parameters: Network ID and Channel ID, shown as is Graph 7:

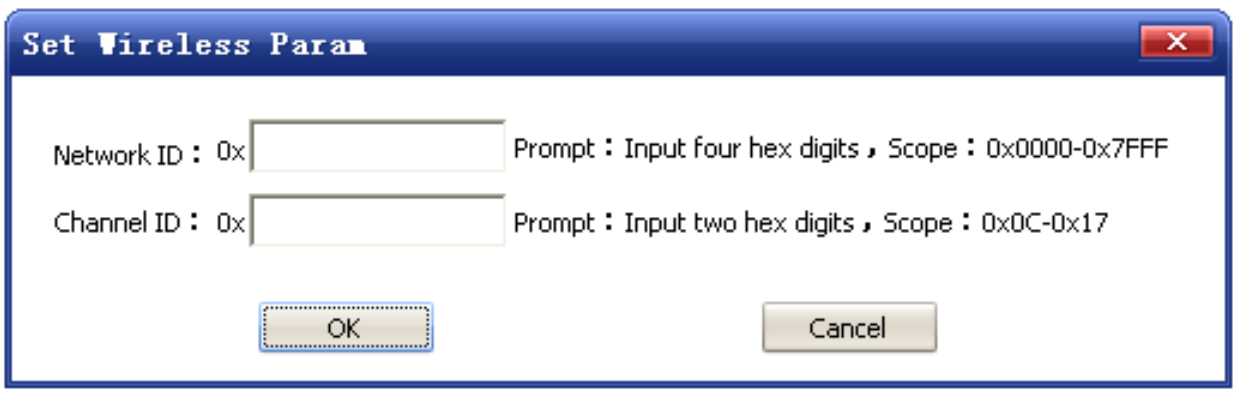

**Graph 7** 

# **5.4 Operate Inverters on EzExplorer wirelessly**

Choose the target inverter; right click on the icon for the inverter that you wish to set up for, shown as in Graph 8:

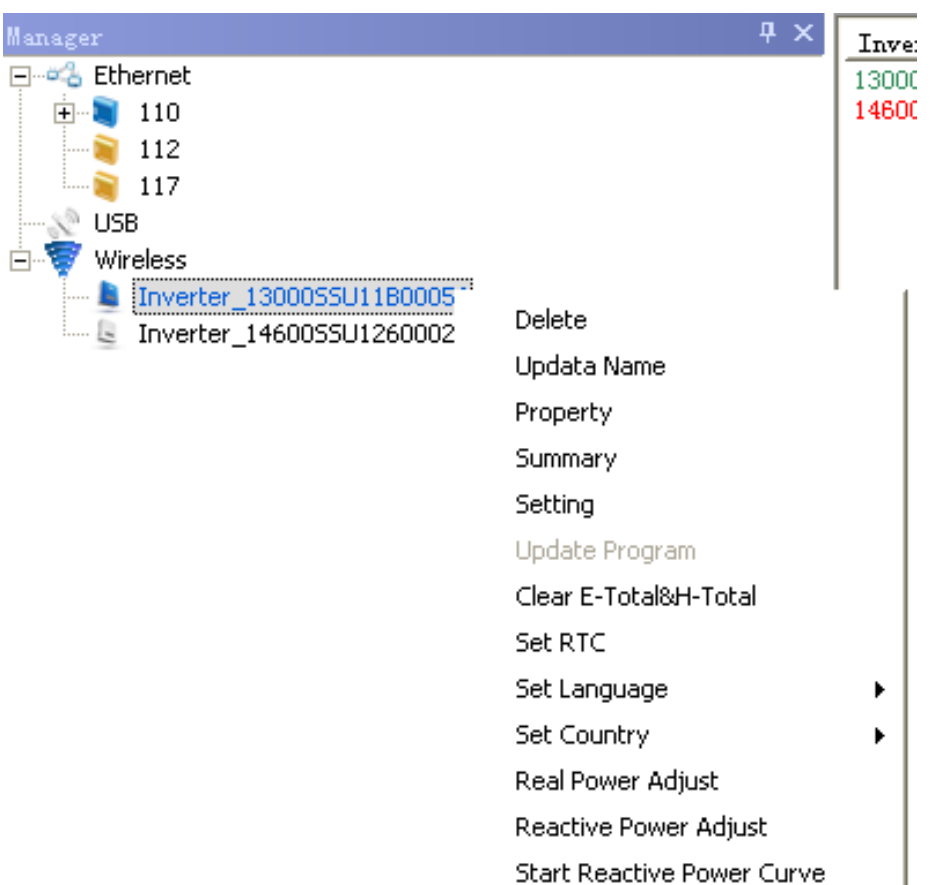

Stop Reactive Power Curve Set Wireless Param

### **Graph 8**

Select the options to realize the preferred functions. More details about operating inverters via EzExplorer please refer to EzExplorer Software Help.

### **5.5 FAQs**

**1**. If the light of EzBee device does not turn on after pluging the device to the USB port, please check the connection between the device and USB port.

**2**. If the icon of wireless is grey while EzBee connected to PC, please plug out EzBee from PC and plug in again;

**3**. If the data cannot be obtained, in condition of the normal connection between EzExplorer and EzBee, please check the availability of working conditions of inverters. If the inverter does not work in the normal condition, please contact professional for detection.

**4.** If the above issues could not be solved, please perform the Factory Default by the following step:

> **Step1**: go back to "5.3 Set up EzBee Network ID and Channel ID for privacy".

**Step2**: refer to Graph 7, type in the Network ID: 0x7FFF, type in the Channel: 0x0C.

**Step 3**: click ok to perform the Factory Default of EzBee monitoring.

**Step 4**: at the same time, perform the Factory Default setting of inverter, please refer to the user manual of inverter.

**5.** When the portable/mobile office facilities are used as the monitoring software for platform operation, the power management should be set as follows: enter 【Control Panel】->【Power

Selection 1 and then select the 【Advanced】 property. Select 'Take no measures' in the 【When Connecting the Computer】of power button title block and then click 'confirm'.

# **6. Warranty**

### **6.1 Warranty Period**

GoodWe provides standard warranty period of 5 years for EzBee (Warranty period begins from the date on purchase invoice). Provision will be subject to contract if there is a contact signed.

### **6.2 Warranty Card**

Warranty card and purchase invoice should be properly kept within product warranty period. Meanwhile, the nameplate on products shall be clear to read. Otherwise GoodWe may deny the warranty service or only provide paid service.

### **6.3 Warranty Conditions**

If a device becomes defective within warranty period due to its own quality problem on the condition that it has been operated correctly and normally following GoodWe User Manual, the EzBee device will be, as selected by GoodWe

according to circumstances:

- **1**. Return to the factory for maintenance;
- **2**. Products Replacement (if the original model has stopped in production, GoodWe will provide a replacement device of equivalent value according to model.).

### **6.4 Warranty Declaration**

Warranty declaration is excluded in the following situations:

**1**. Products or accessories exceed warranty period (exclude the warranty extension agreement signed beforehand).

**2**. Fault or damage due to improper operation

without following user manual, product instruction, and relevant safety regulations.

**3**. Fault or damage due to improper installation, repair, change or removal by persons who are not authorized by GoodWe.

**4**. Fault or damage due to unpredictable accidental factors, human errors or force majeure.

**5**. Fault or damage which is not caused due to products quality problem.

# **7. Contact**

If there are any enquiries or technical problems

concerning GoodWe EzBee, please contact our customer services. Add:No.189 Kunlunshan Road,Suzhou New District, Jiangsu, China

Tel:  $+ 8651262396771$ 

Fax: + 86 512 6239 7972

E-mail: service@goodwe.com.cn

Website: www.goodwe.com.cn